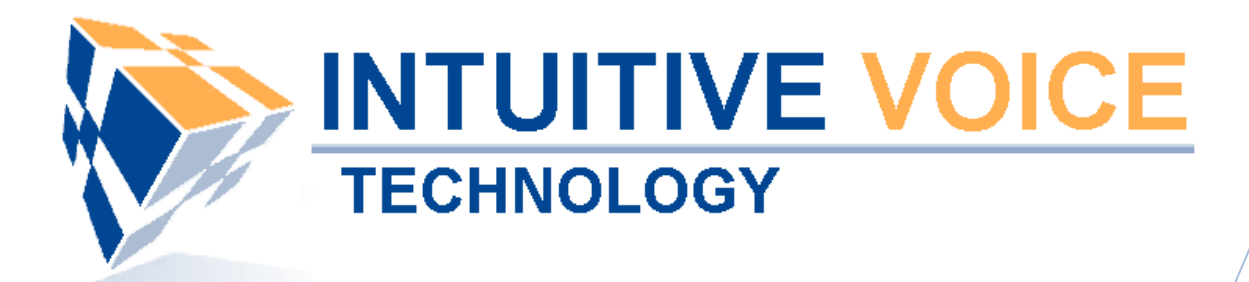

# *Evolution PBX*

# *Installation Guide*

Version 2.0

**Dan Lowe 5/16/2008**

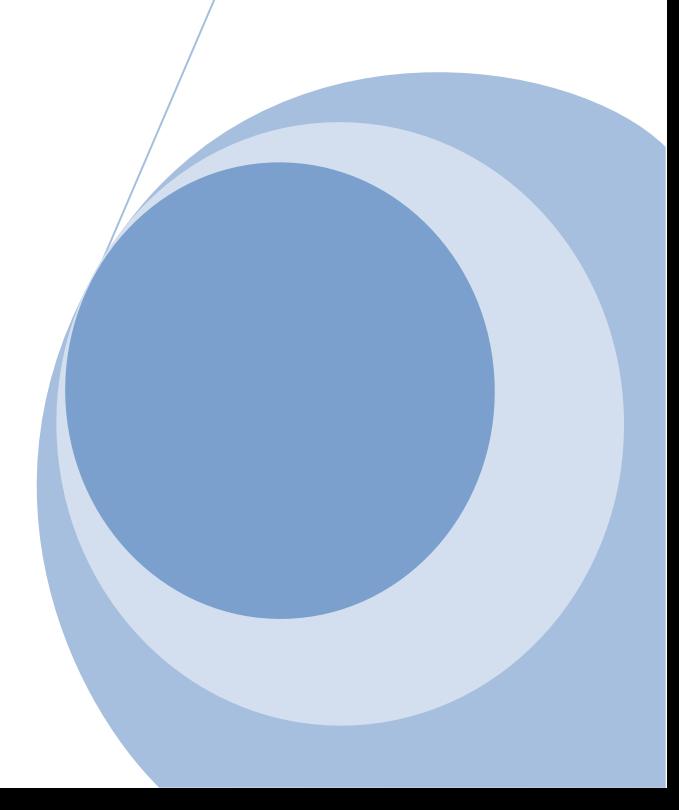

#### **Overview**

This guide provides an overview of installing and setting up Evolution PBX.

#### **General Support**

If you have questions or need technical assistance with Evolution PBX call (888) 587-5750 or send an Email to support@intuitivevoice.com.

If you have questions about third party hardware or software please visit the following Websites:

- Snap: http://www.snapanumber.com
- iView: http://www.i9technologies.com/
- Cisco VoIP Telephones: http://www.cisco.com
- CounterPath Software Telephones http://www.counterpath.com
- Digium PCI Cards: http://www.digium.com
- Linksys Analog Terminal Adapters and VoIP telephones: http://www.linksys.com
- Polycom VoIP Telephones: http://www.polycom.com
- Draytek Routers: http://www.draytek.us
- Sangoma PCI Cards: http://www.sangoma.com
- Rhino PCI Cards: http://www.rhinoequipment.com/

#### **My Evolution PBX Doesn't Do That!**

Some features and configuration options in this document may only be available with a recent software upgrade available from Intuitive Voice Technology. Email support@intuitivevoice.com to learn more about Evolution PBX upgrades (please explain the feature that you are interested in).

#### **Errata**

Please report errors or confusing descriptions by sending an Email to support@intuitivevoice.com.

## **Contents**

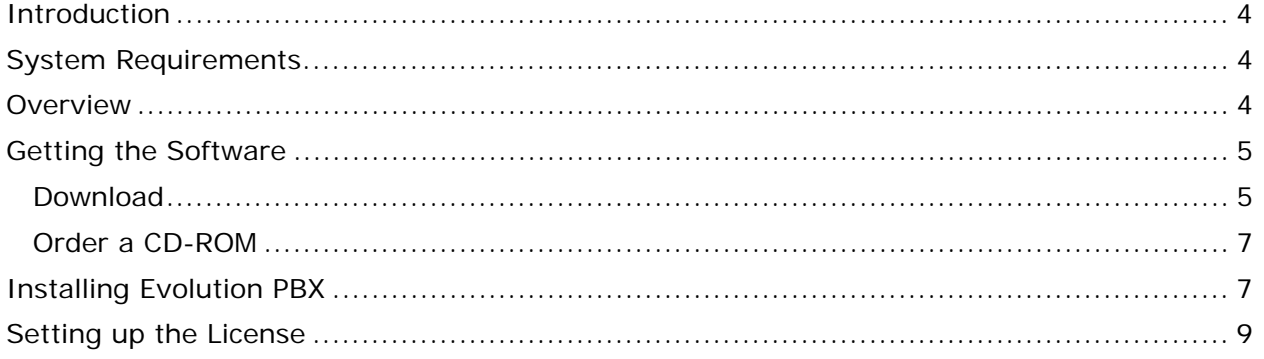

#### **Introduction**

This guide describes the installation process for Intuitive Voice Technology's Evolution PBX software.

#### **System Requirements**

Evolution PBX requires a dedicated personal computer or server with the following minimum requirements:

- x86 Intel Pentium compatible Computer
- 600 MHz minimum, 1 GHz or better recommended
- 512 MB RAM minimum 1 GB or better recommended
- 4 GB Hard Drive minimum, 10 GB or more recommended
- CD-ROM or DVD-ROM Drive for software installation (a CD burner is also required if you elect to download and create your own installation disk)
- Internet Access
- Other telephony devices such as phones and phone line hardware are required for many features but are not required to install and setup a basic system.

#### **Overview**

This section is a summary of the Evolution Installation Guide. If you are comfortable with technology you might be able use these steps without referring to the remainder of the document. Following are the major steps required to install Evolution PBX:

- 1. Get the software by downloading the disk image from http://www.intuitivevoice.com/download.php or email pbxsales@intuitivevoice.com and request a CD-ROM to be delivered to you by mail.
- 2. If you chose the download, burn the .ISO image file to a recordable CD.
- 3. Evolution requires a dedicated computer. It will erase the entire contents of the hard drive. Boot your computer from the CD and press ENTER to begin the installation.
- 4. The computer will reboot after the initial operating system and file installation. Remove the CD during the reboot to prevent the installation from starting over.
- 5. Reboot again when instructed.
- 6. Open a Web browser on a second computer on the same network as Evolution and go to http://Your.Evolution.IP.Address/home/admin.php.
- 7. Follow the license instructions. The Intuitive Voice Technology licensing Web address is http://intuitivevoice.com/licensing/. Log in and register if needed. After completing your registration request your license key will be emailed to you.
- 8. Click the "Reboot" button at the end of the licensing configuration on Evolution. After the successful reboot your Evolution server is ready to use.
- 9. Use your web browser to log in and begin configuring Evolution PBX.

### **Getting the Software**

#### **Download**

A trial version of Evolution PBX may be downloaded free of charge from the Intuitive Voice Technology Website: http://www.intuitivevoice.com. Following are the steps to create an installation CD-ROM:

1. Go to http://www.intuitivevoice.com/download.php, read the Terms and Conditions then click the version of Evolution PBX you wish to download.

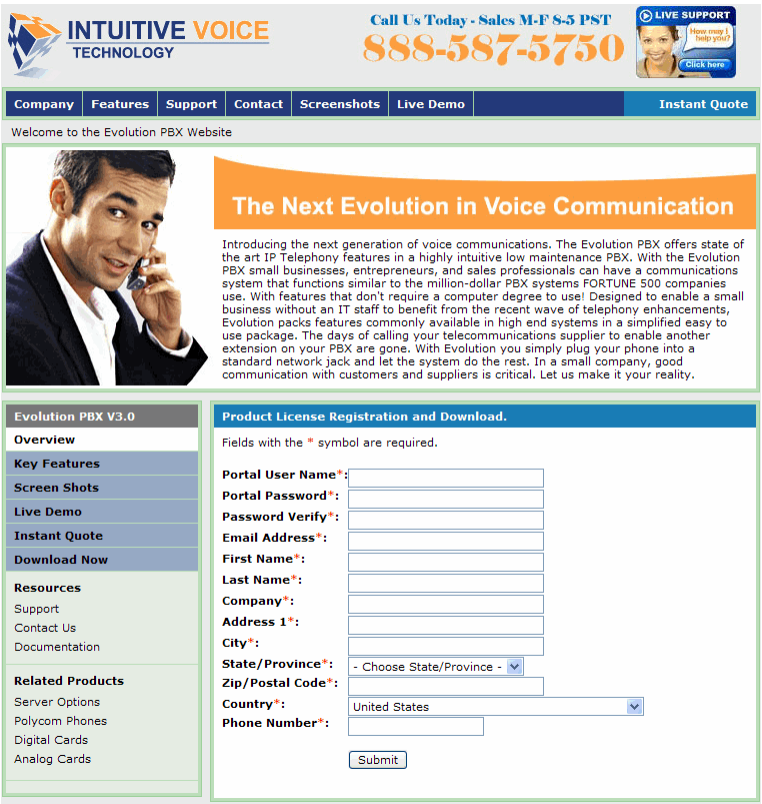

- 2. Enter the required information:
	- Portal User Name
	- Portal Password
	- Password Verify
	- Email Address
	- First Name
	- Last Name
	- Company
	- Address
	- City
	- State/Province
	- Zip/Postal Code
	- Country
	- Phone Number
- 3. Click **Submit**.

Your download will begin immediately. The file will be a disk image with an .iso extension.

- 4. You will require software that can burn CD-ROMs from .iso files. One such software is CD Burner XP Pro for the Microsoft Windows operating system. It is available free of charge at http://www.majorgeeks.com/download4242.html. An example of another software is Nero (although some versions may not support burning .iso files). The instructions that follow assume that you are using CD Burner XP Pro.
- 5. After CD Burner Pro is installed and running, choose the first option to create a data CD.

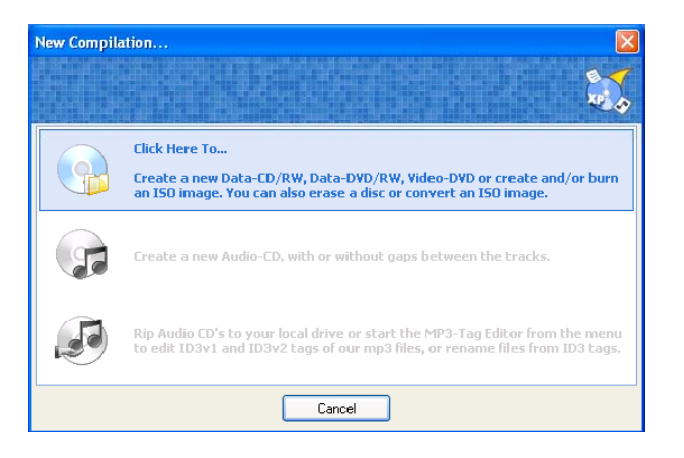

- 6. Select File / Create CD from .iso Image.
- 7. Navigate to the location where the Evolution PBX download resides and select the file (it should be named similar to evolutionpbx-3.0.iso).
- 8. Leave the default settings then click to burn the CD and the Write ISO Image window displays.

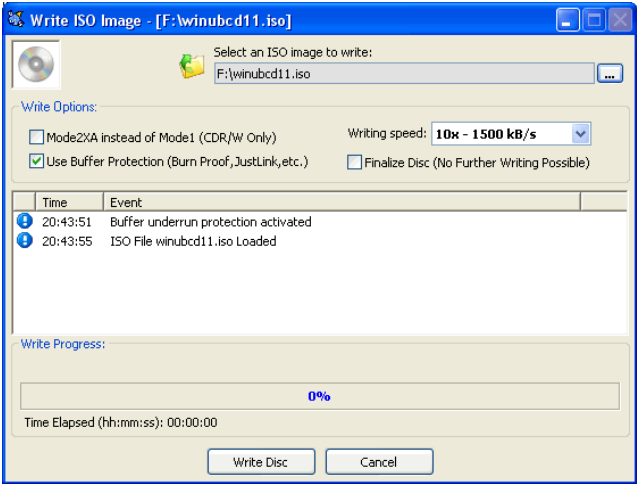

You should now have a copy of Evolution PBX ready to install. The remainder of the setup process is the same whether you download the software or receive a CDROM through the mail. See the section "Installing Evolution" to continue.

#### **Order a CDROM**

A trial version of Evolution PBX also may be obtained by calling (800) 209-1049 or sending an email to pbxsales@intuitivevoice.com. You will be sent a full version of the software on CD-ROM that will include a free 30 day license. The 30 days will start when you install the software.

The remainder of the setup process is the same whether you download the software or receive a CD-ROM through the mail. See the section "Installing Evolution" to continue.

#### **Installing Evolution PBX**

Once you have the CD you can use it to boot your computer. It will completely format the machine and convert it to a PBX appliance. The installation process is as follows:

1. Verify that your computer BIOS is setup to boot first to the CD or DVD drive that you will be installing from. Refer to your computer or motherboard documentation for information about setting your computers boot order. The image below illustrates what a BIOS setup screen might look like on your computer.

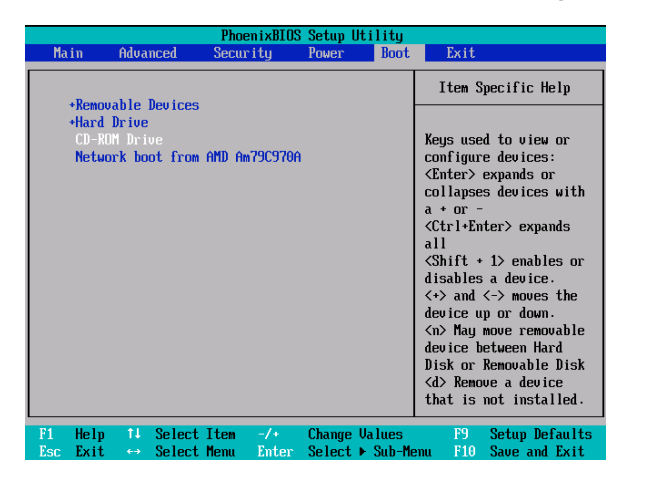

2. Insert the **Evolution PBX CD** and restart your computer.

Your server reboots and the CD begins the process of installing the Evolution PBX software.

**Note:** This process will erase the entire contents of your hard drive and create a dedicated PBX appliance.

3. Press **Enter** when the Intuitive Voice Technology logo displays and the installation process begins copying the operating system and Evolution PBX files and programs to your computer.

**Note:** The computer will reboot twice during the installation process.

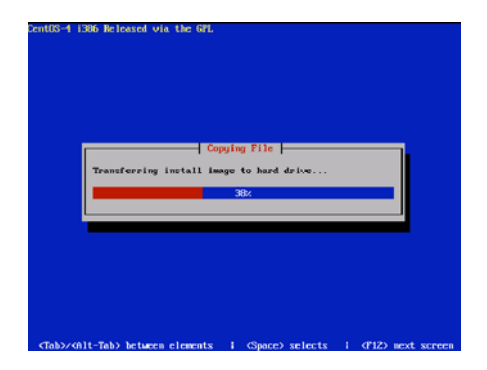

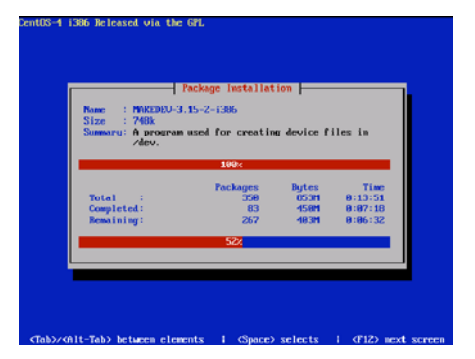

4. Remove the Evolution PBX installation CD before or shortly after the first reboot to prevent the installation process from restarting.

After the first reboot, a boot loader screen appears, the installation process continues until the successful installation screen appears. **Note:** This process will take approximately 7 minutes.

- 5. Press any key to stop the 30 second countdown and enter configuration mode.
- 6. Press the **spacebar** to configure the device. **Note:** This process will take approximately 15 minutes.
- 7. Press **Enter** to reboot the server.
- 8. After the software loads, press any key to stop the 30 second countdown.
- 9. Press the **spacebar** to select Configure.
- 10. Press the **spacebar** to select **Use dynamic IP configuration (BOOTP/DHCP)** then press the **tab** key to navigate to the OK button and press the **spacebar** to select.
- 11. Press the **spacebar** to begin configuration. The software configuration begins and is complete when the IP Address displays on the screen.
- 12.Write down the IP Address displayed on the screen.

**Note:** This IP Address will be used later. If your screen does not display an IP Address, run the netconfig command from the lockout screen ("You no longer need to do anything directly from this console screen") to manually configure network settings.

#### **Setting Up the License**

The first time that you attempt to log in to Evolution PBX from a Web browser, the Installation Wizard guides you through the process of installing your license key and configuring your PBX.

- 1. Open a Web browser on a computer other than the Evolution PBX server but is connected to the same network.
- 2. In the Address bar, enter http://X.X.X.X/home/admin.php (where X.X.X.X is the IP Address that you wrote down at the end of the installation process).

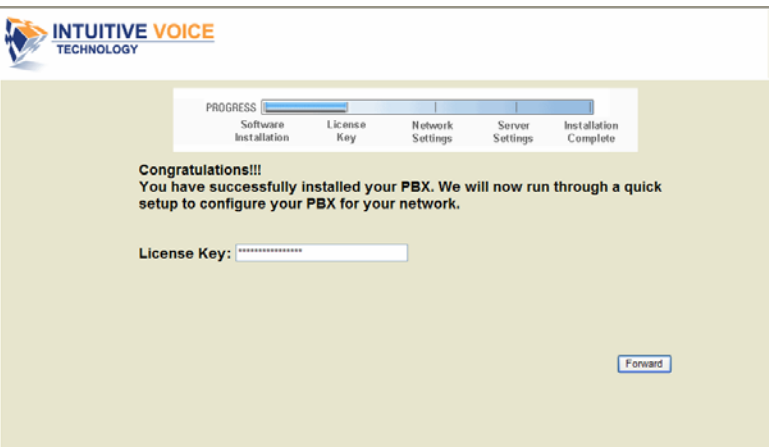

The License Key window displays.

3. In the **License Key** window, enter your license key, click **Forward** and the Network Settings window displays.

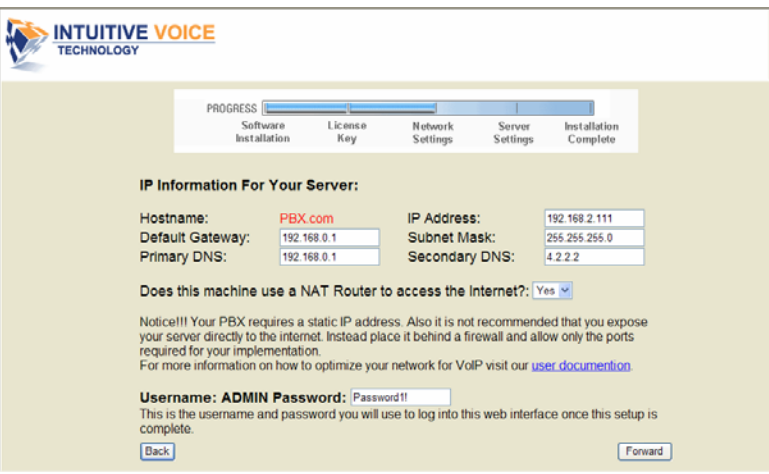

- 4. In the **Network Settings** window, modify the Default Gateway, Primary DNS, IP Address (static), Subnet Mask, and Secondary DNS as required. **Note:** When Evolution PBX is first installed it acquires its network information from your network via DHCP.
- 5. Select **Yes** if a NAT router is being used on your network or **No** if it is not.
- 6. Enter a new administrator password that will be used to log into the Web interface once this step is complete.
- 7. Click **Forward** and the Server Settings window displays.

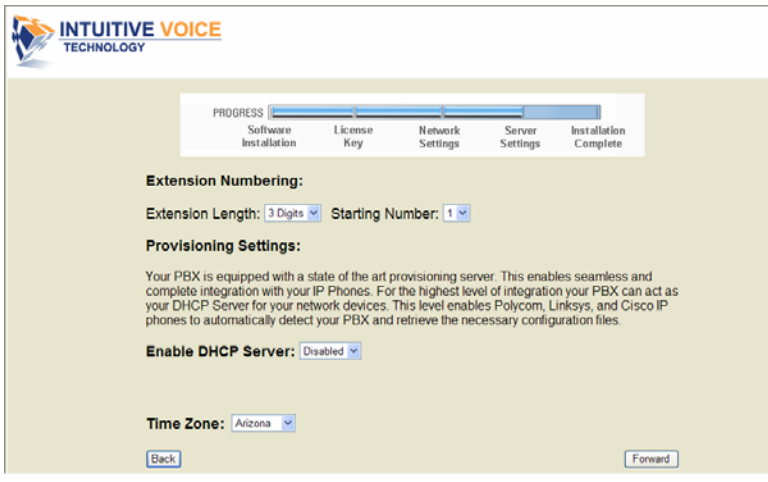

- 8. In the **Server Settings** window, select a 3 or 4 digit extension length for your extensions then select the starting number for these extensions (1-9).
- 9. Select **Enabled** to enable the DHCP server built into Evolution PBX or **Disabled** to disable this feature.

If in doubt regarding the DHCP server, leave it disabled. If you enable the DHCP server, configure the following per you network:

- a. **Domain Name** The domain name that Evolution PBX will be handed out for DHCP service.
- b. **DHCP Starting IP** The lowest IP Address that will be handed out to clients.

c. **DHCP Ending IP** - The highest IP Address that will be handed out to clients. **Note:** You can have only one DHCP server on your LAN. Full auto discovery and auto provisioning of some telephones require Evolution PBX to be configured as the telephone's DHCP server.

10.Set the time zone of the server then click **Forward** and the Installation Complete window displays.

**Note:** Individual time zones for each telephone can be set later.

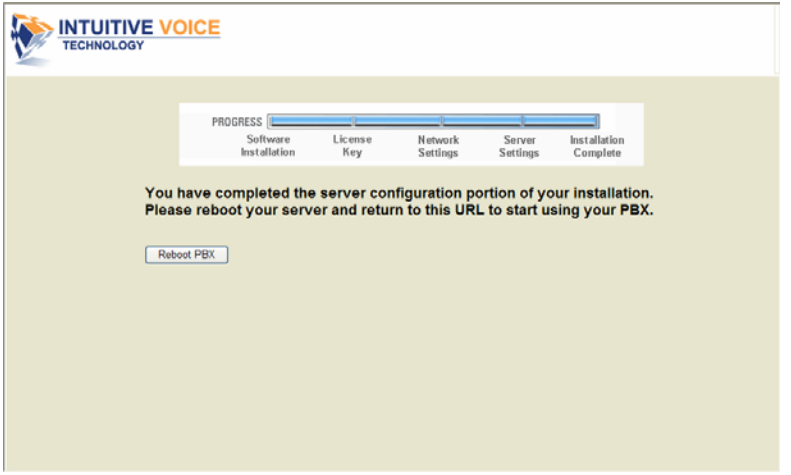

- 11. In the **Installation Complete** window, click **Reboot PBX** to complete the installation process.
- 12.After Evolution is running again, return to your Web browser or open a new browser (pointed at http://X.X.X.X/home/admin.php (where X.X.X.X is the IP Address that you wrote down at the end of the installation process).

**Note:** If you assigned a static IP Address to Evolution PBX, you must change the URL in the Address bar to reflect the new IP Address.

The Login window displays.

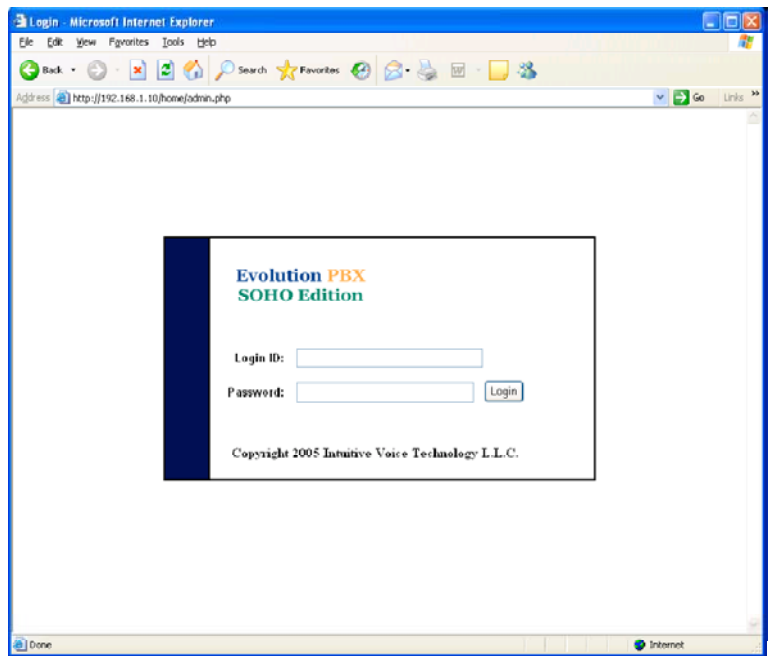

- 13. In the **Login ID** field, enter **admin**.
- 14. In the **Password** field, enter the password that you set up in the first run wizard. **Note:** If you left it as the default password it is **Password1!** (The word Password with a capital "**P**" followed by a number **one** then an **exclamation point**).
- 15.Click **Login** and the Evolution PBX window displays.

When this page initially loads it contacts the Intuitive Voice Technology server to synchronize your license and support details.

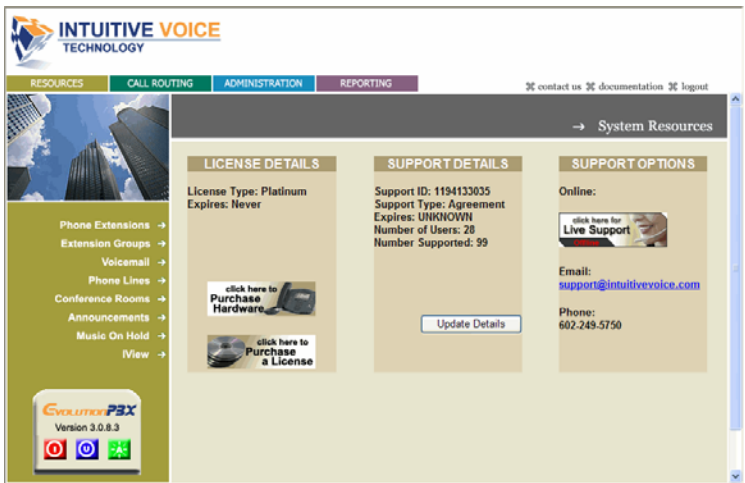

16.Click **Update Details** to refresh your support details.

**Note:** Evolution PBX determines the number of users by calculating the number of phone extensions that have been configured.